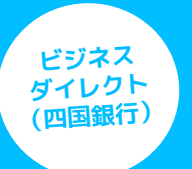

# Mikatano はじめかたガイド

 **以下内容について記載しています。**

- **● Mikatanoシリーズについて (p1)**
- **● Mikatano ID、権限について(p2)**
- **● IDの連携(p4)**
- **● 事業者情報の登録・利用プランの契約(p6)**
- **● 電子証明書を再発行した場合(p8)** 
	- **● サービスの使い方(p10)**

**Mikatanoシリーズについて**

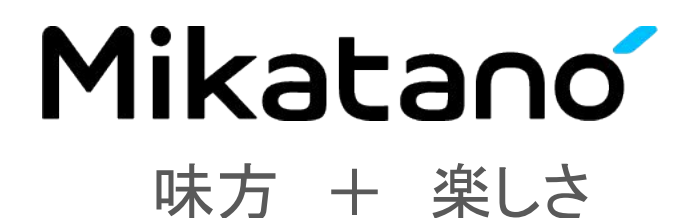

### 「はたらくひと」の味方となり、「はたらくこと」の楽しさを創る

Mikatanoシリーズは、中小企業の DX化をサポートすることで、 地域経済を活性化することを目指してうまれたサービスです。 デジタル活用に不安を持つ「はたらくひと」に寄り添いながら、 初めてスマートフォンを手にしたような 「ポジティブ」で「楽しい」と感じるような体験の提供を目指します。

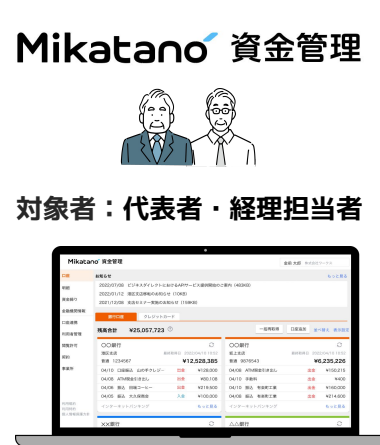

#### **資金情報を一元管理**

複数の金融機関の残高を無料でまとめて 管理します。複数口座の入出金の明細が データで一覧化され、検索も簡単で、利 用状況を確認する手間が大幅に削減され ます。

Mikatano インボイス管理

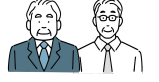

### **対象者:代表者・経理担当者**

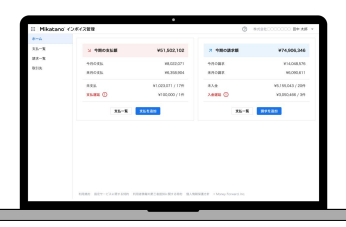

#### **請求書などのデータを**<br>またのデータを<br>およいの情報を一元管理 **一元管理**

受領および発行した請求書などの商 取引に関する書類を案件ごとにまと めて管理します。案件ごとに各書類 の内容確認を行うことができ消込業 務などもスムーズに行えます。

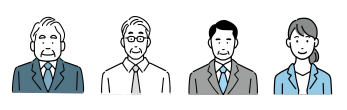

Mikatano ワークス

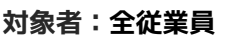

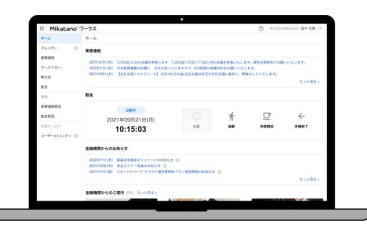

業務のペーパーレス化や、情報把握 にかかる時間削減に繋がるDX支援 のサービスです。電子帳簿保存法 (電子取引データ保存)に対応する機 能も搭載しています。

**Mikatano ID、権限について**

**「Mikatano ID」 とは、「Mikatanoシリーズ」の各サービスにログインするための共通IDです。**

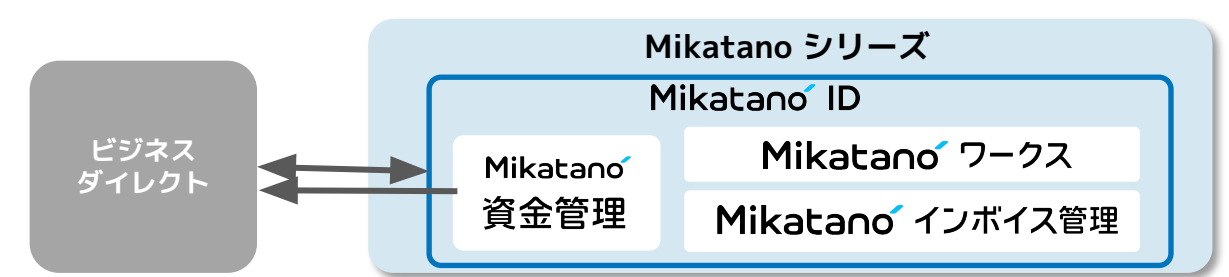

### **《 「Mikatano ID」の権限種類 》**

**管**

- 「Mikatano ID」の利用者の管理(追加・削除・権限変更など)ができます。
- ・管理者のうち契約している各サービスに一番最初にアクセスした人が、該当サービスのすべての権限設定・編集が できる権限が付与されます。
- ・上記以外の管理者が、Mikatano インボイス管理とMikatano ワークスを利用する場合は、該当サービスの招待権限を お持ちの方※から招待される必要があります。

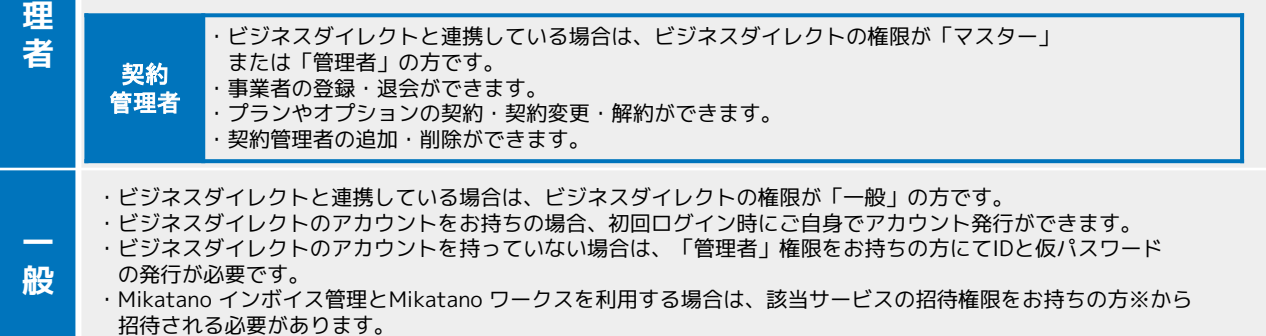

※Mikatano インボイス管理:管理者/Mikatano ワークス:システム管理者

### **《 各サービスにおける権限の関連性 》**

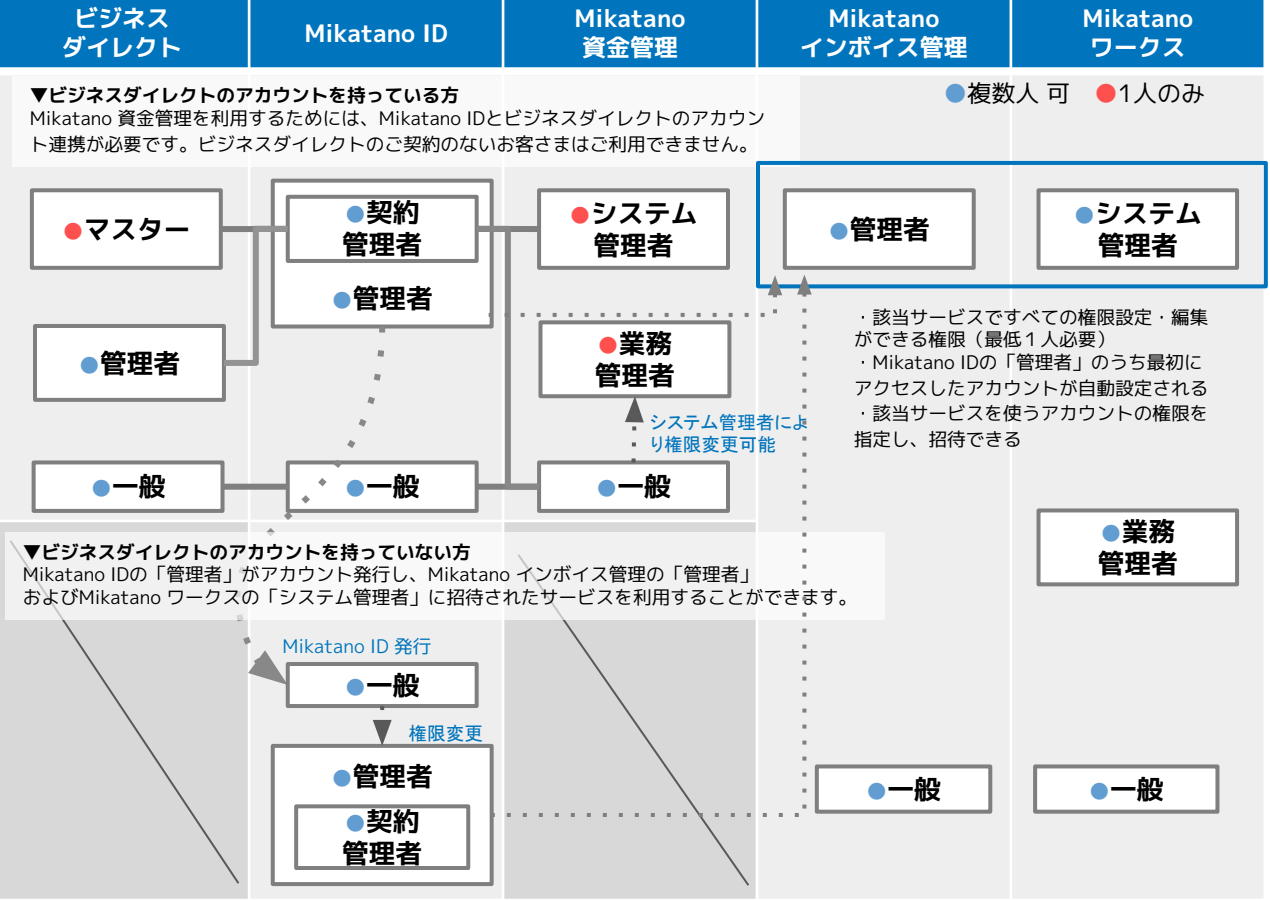

Powered by Woney Forward

### **《 各サービスにおける権限の詳細 》**

**各サービスごと、権限に応じてできることは表のとおりです。以下サポートサイトの内容もあわせてご確認ください。** [Mikatano 資金管理](https://support.bfm.x.moneyforward.com/hc/ja/articles/7051910530713) / [Mikatano インボイス管理](https://support.bill.x.moneyforward.com/hc/ja/articles/8199653019289) / [Mikatano ワークス](https://support.dxf.x.moneyforward.com/hc/ja/articles/7120908132121)

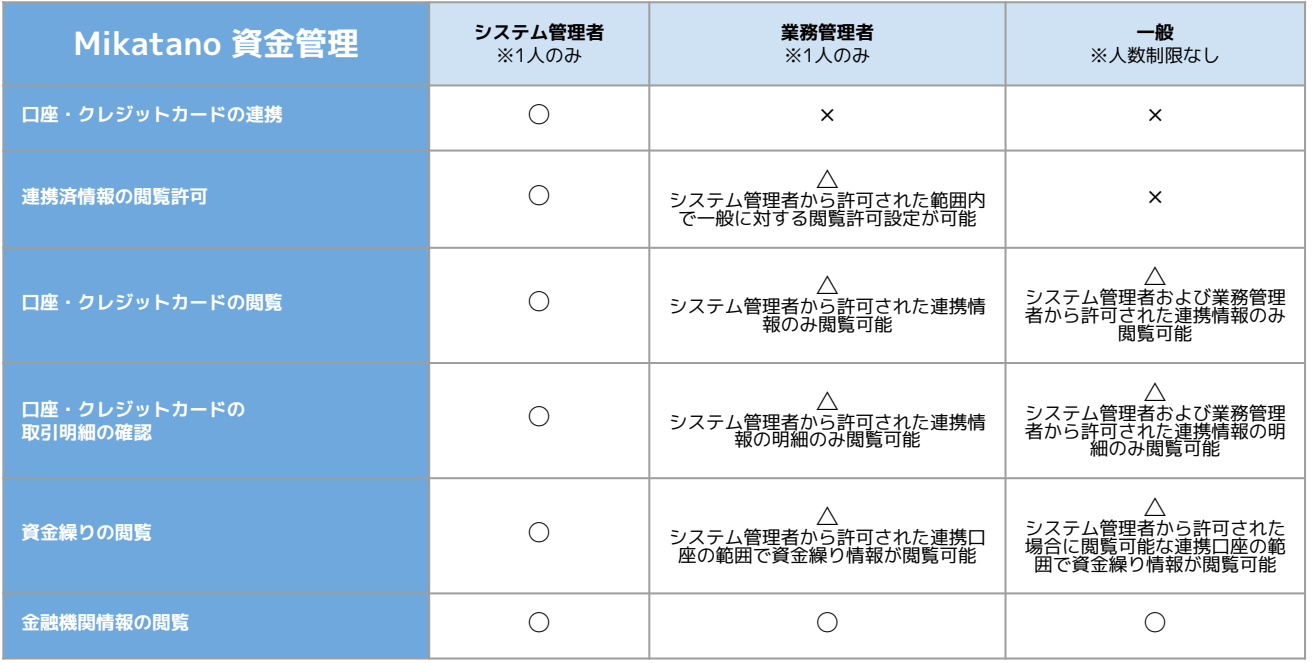

※Mikatano 資金管理をご利用するためには、ビジネスダイレクトのアカウントが必要です

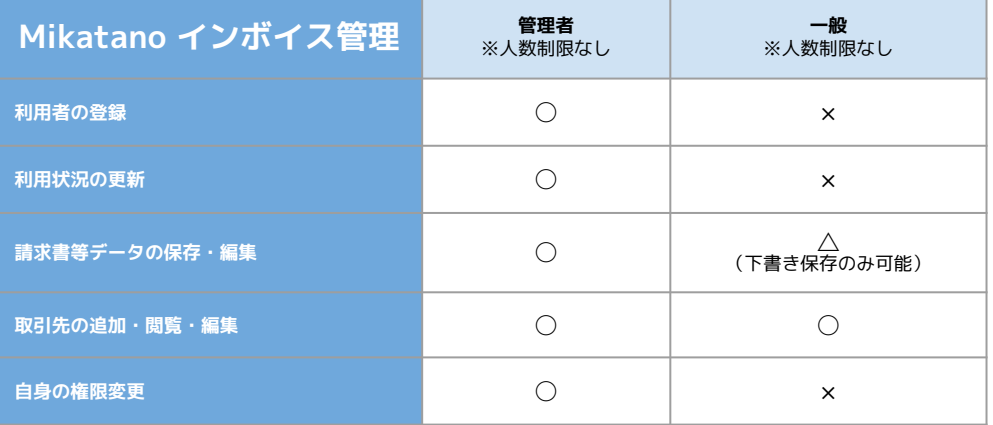

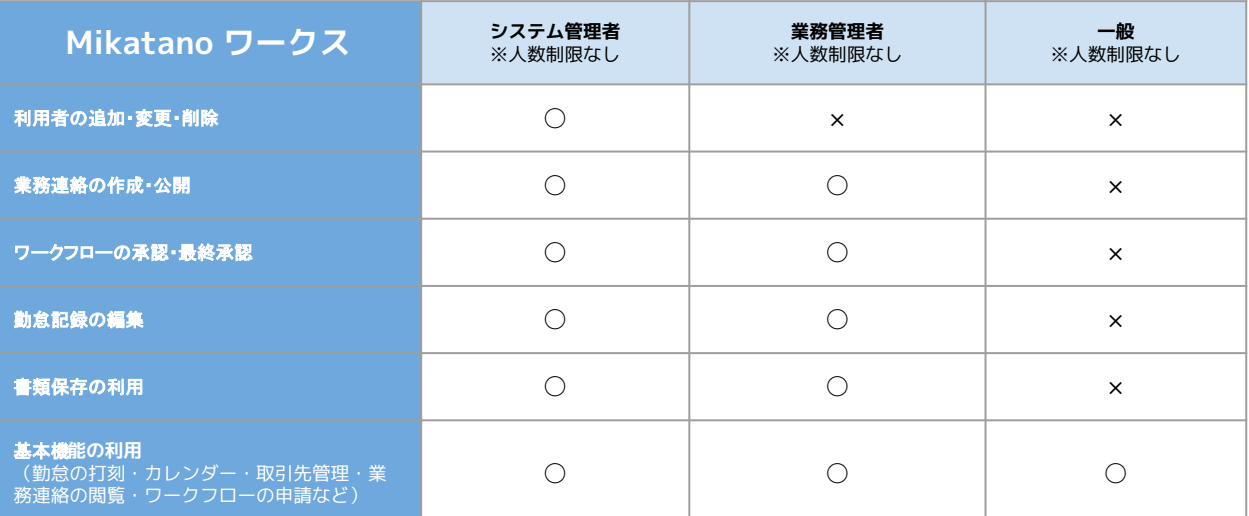

### **Step1 IDの連携**

**ビジネスダイレクトの権限が「管理者」「一般」の方は登録ができません。「マスター」権限をお持ちの方にて以下登録作業をしてください。**

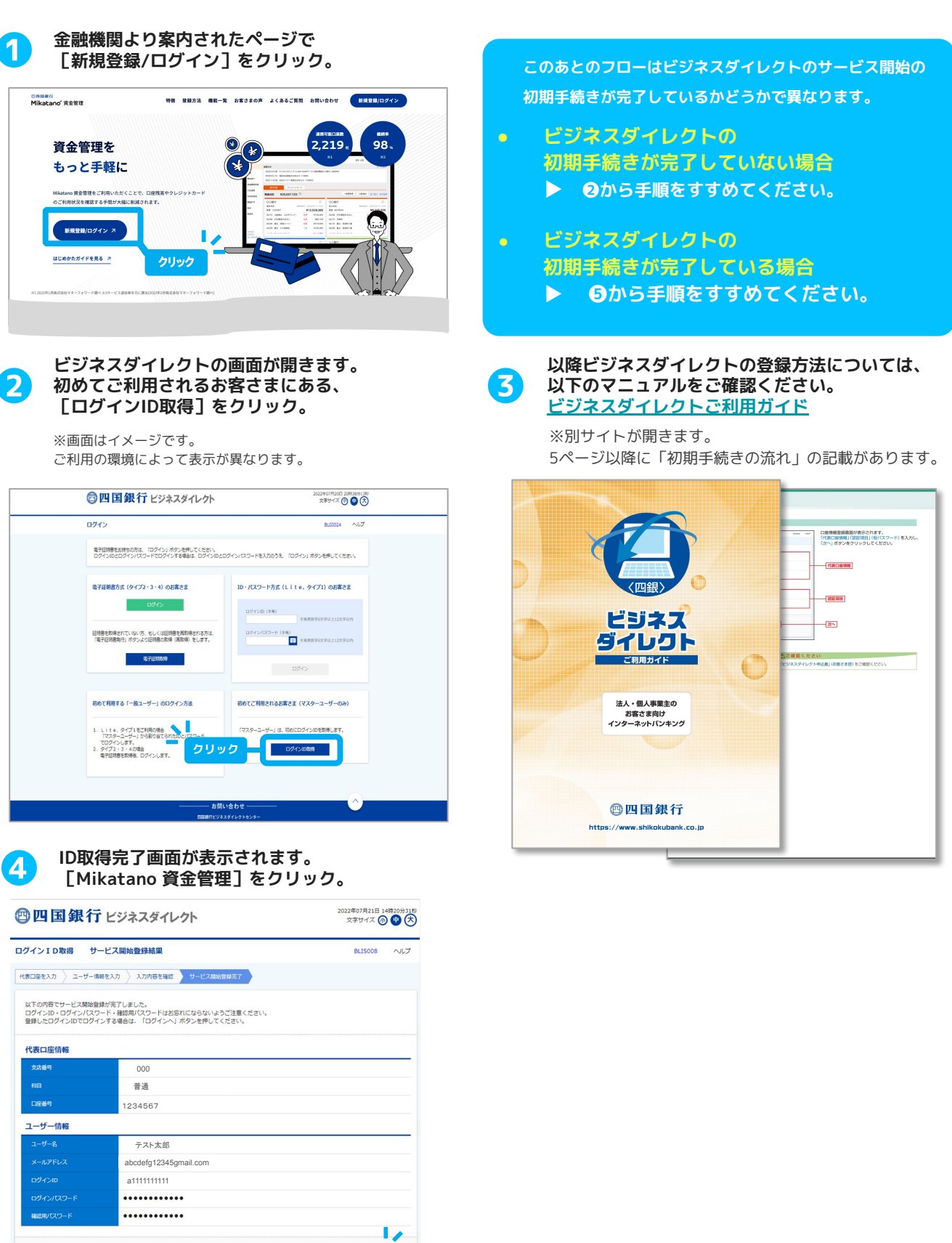

**クリック**

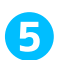

## **ビジネスダイレクトの画面が開きます。 ❺ 該当のログイン方式に応じてログインを実施。**

※画面はイメージです。 ご利用の環境によって表示が異なります。

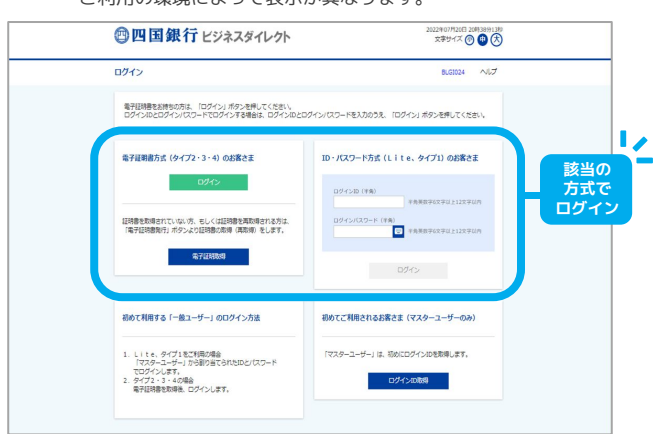

**❼ アカウントの新規登録画面が開きます。必須項目を入 力し同意項目にチェックをいれ[登録]をクリック。**

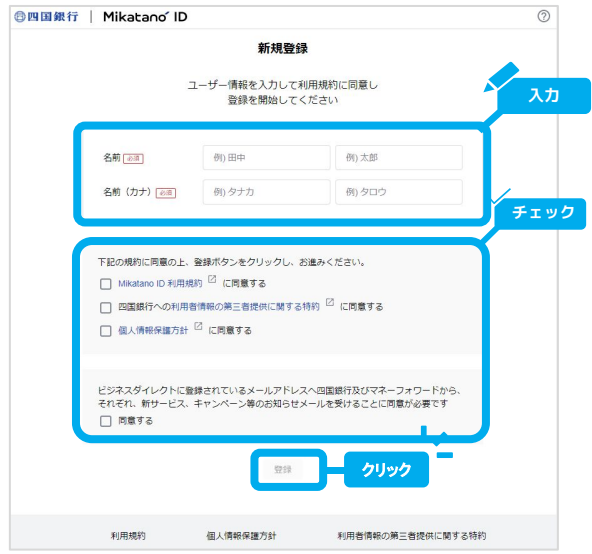

**情報提供に関する案内を確認し、「情報提供に同 意した上で、Mikatano 資金管理のログイン手続 きを進めます。」にチェックを入れ、[許可]を クリック。 ❻**

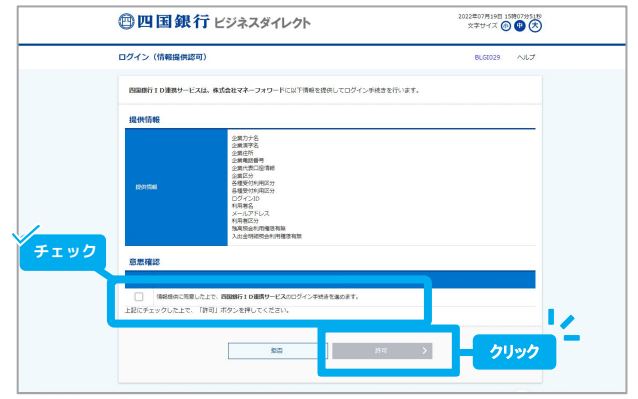

 **IDの連携は以上です。**

**本手順で登録した利用者はMikatano IDの 「管理者」兼「契約管理者」権限が付与されます。 続けて事業者情報の登録および利用プランの契約を 行いましょう▶▶▶**

### **Step2 事業者情報の登録・利用プランの契約**

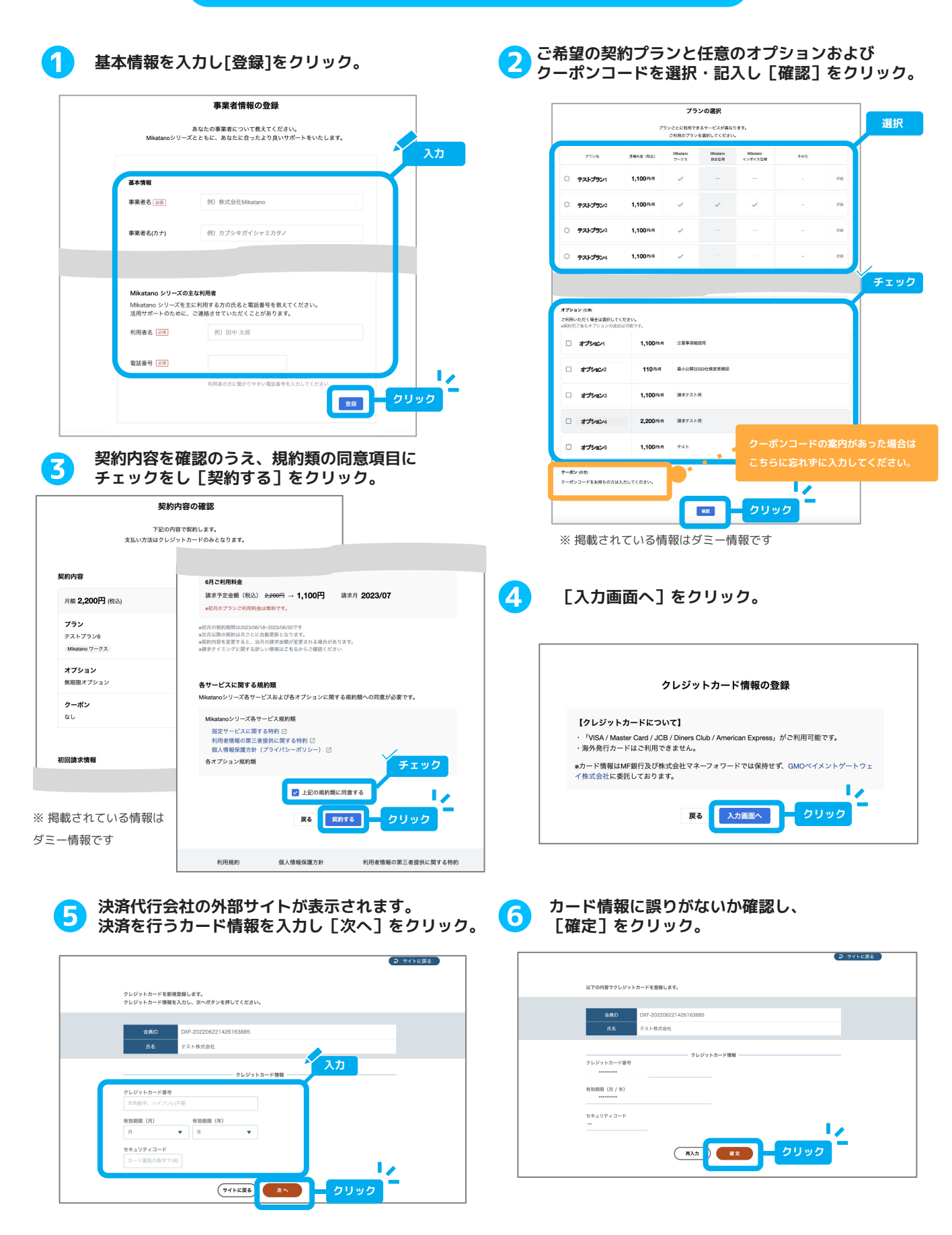

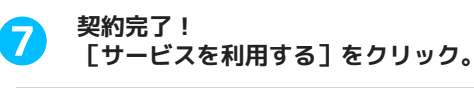

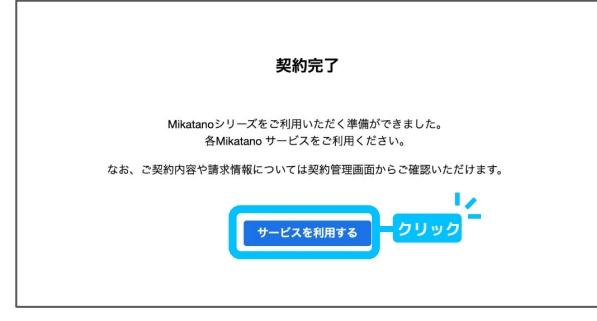

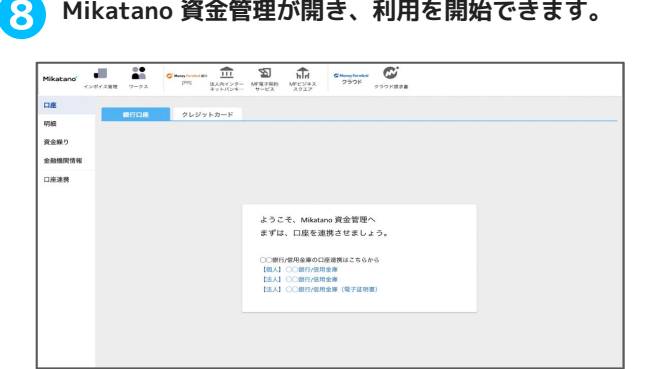

#### **本手順で登録した利用者はMikatano 資金管理の 「システム管理者」となります。**

#### **他契約サービスにアクセスしたい場合は、上部サービスメニューバーよりアクセスすることが可能です。 ※表示されるメニューは金融機関よって異なります。 ※契約プランに含まれないMikatanoサービスも表示されます。**

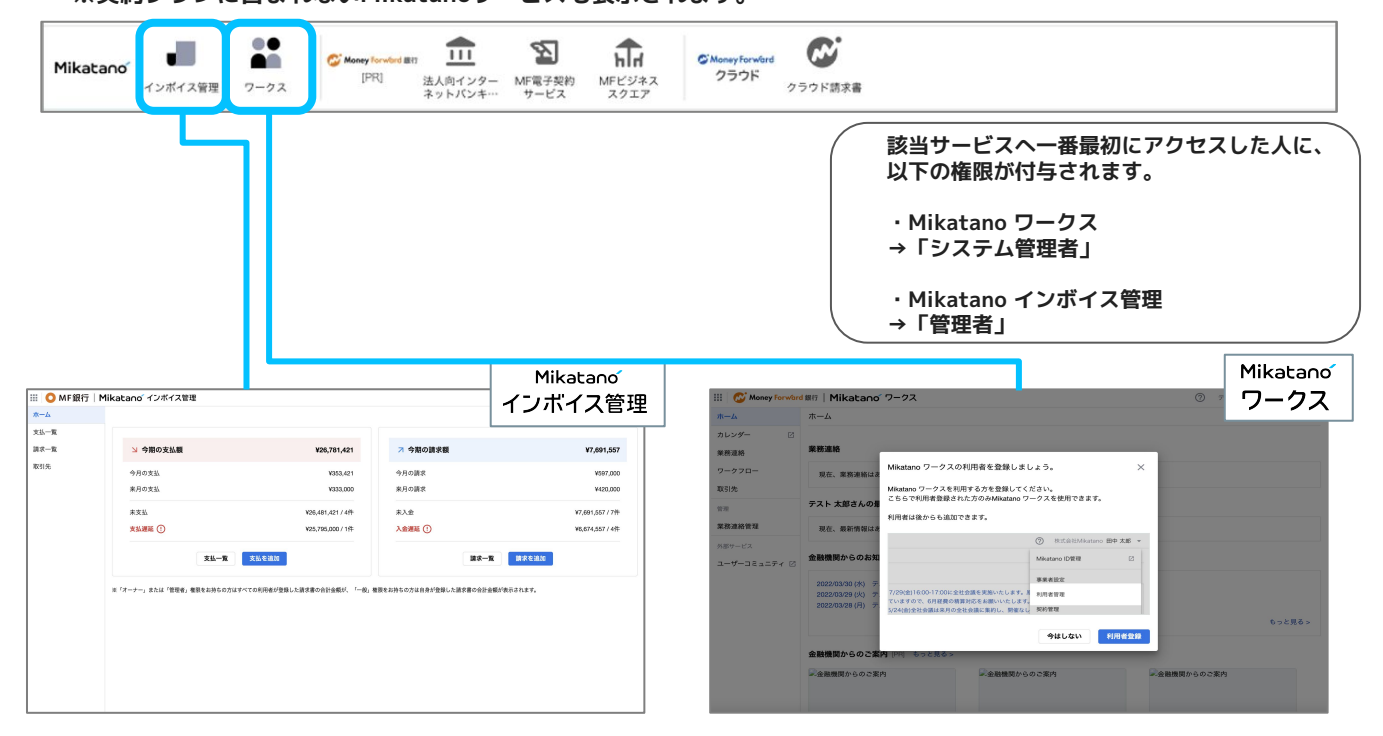

### **Step1 電子証明書を再発行した場合**

**マスターユーザー以外のユーザーが電子証明書を再発行した場合(PCを変更など)等は、再発行したBizSOL IDと今までに使用していた Mikatano IDを再連携していただく必要があります。なお、下記の作業はMikatano ID管理者権限で行なってください。**

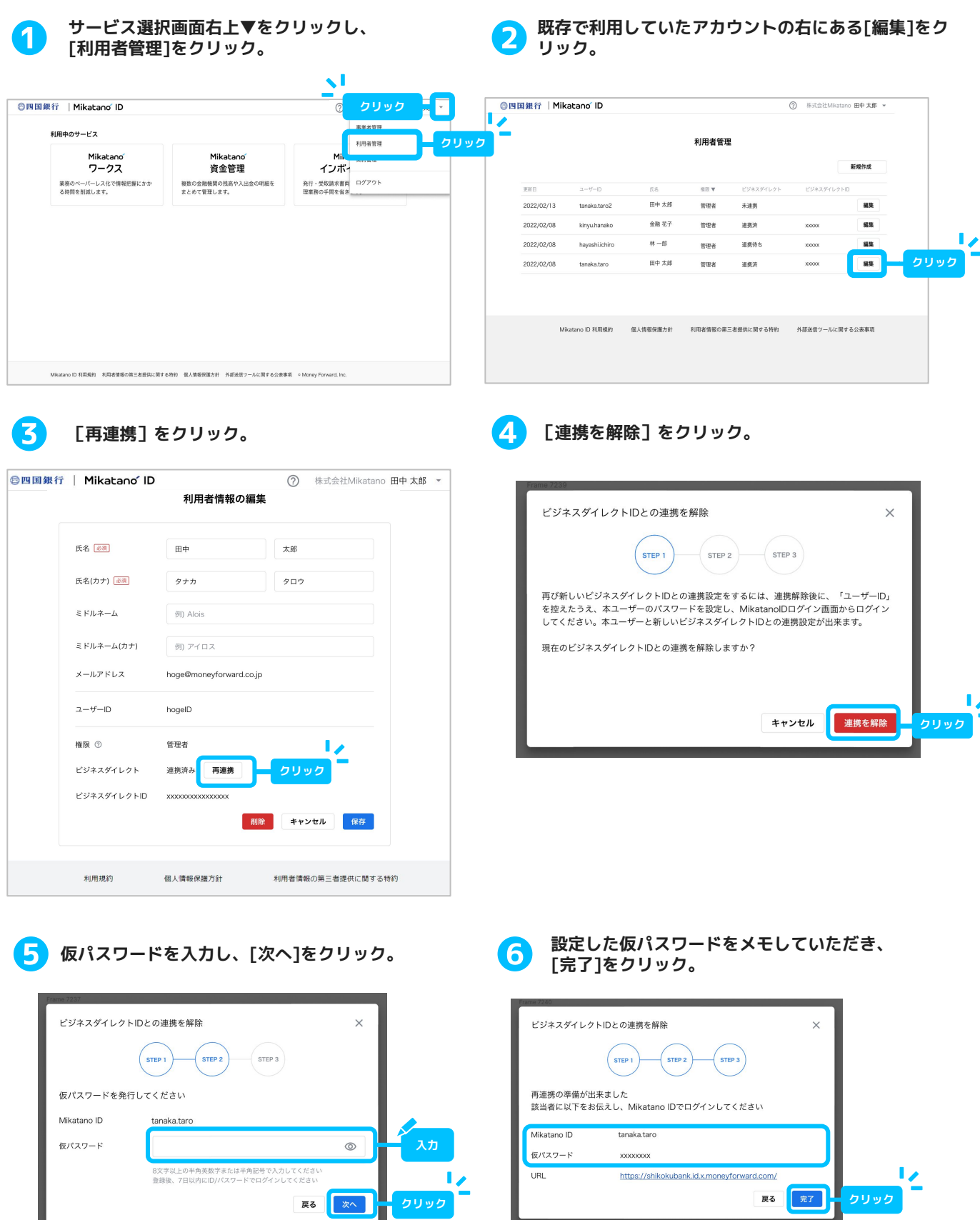

Powered by **C. Money For ward** 8

### **Step2 電子証明書を再発行した場合**

#### **電子証明書が再発行されたPCで、作業を行なってください。**

**❸**

**Mikatano ログイン画面を開き、既存で使用して いたMikatano ユーザーIDとP8⑤で設定した仮パ ❶ スワードを入力し[ログイン]をクリック。**

### **【ログインURL】**

**<https://shikokubank.id.x.moneyforward.com/sign-in> ※ログイン後の画面が出る場合は、ログアウトしてください。**

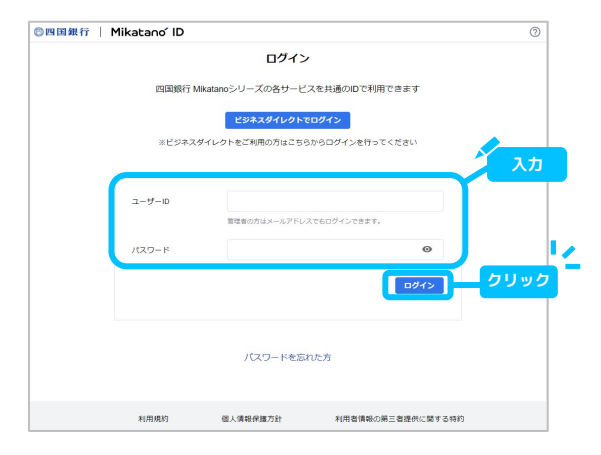

**再連携が完了した場合は、Mikatano 資金管理 画面が表示されます。 以上の操作で、再発行したBizSOL IDと既存 Mikatano IDとの連携が完了です。**

**※Mikatano 資金管理の閲覧権限は、 既存のMikatano IDで設定した内容と同様になります。**

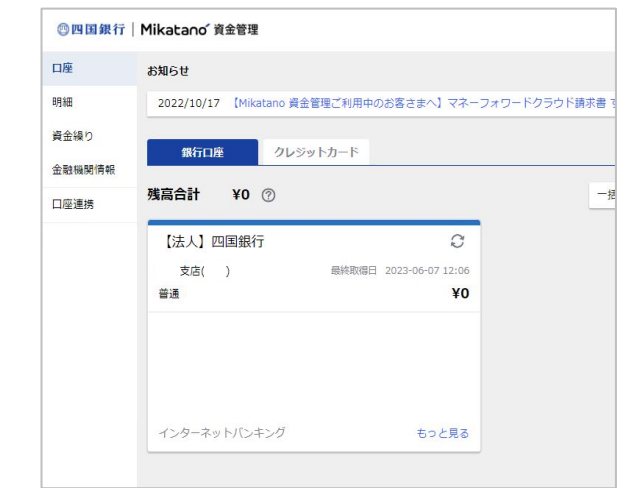

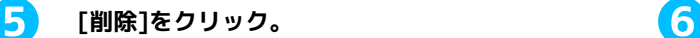

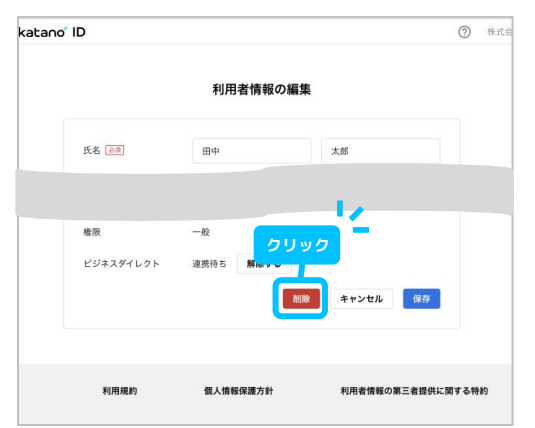

### **別の画面でBizSOLログイン画面を表示いただき、新 しく発行された電子証明書でログイン・再連携をして ❷ ください。**

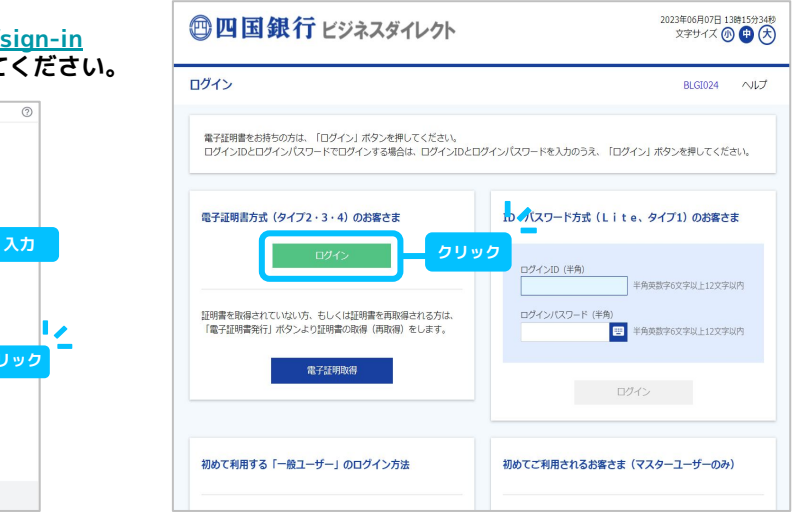

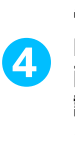

**電子証明書再発行に伴い、新規作成された Mikatano IDは不要になるため、利用者管理画 面から削除していただきます。 該当アカウント名の右にある[編集]をクリッ ク。**

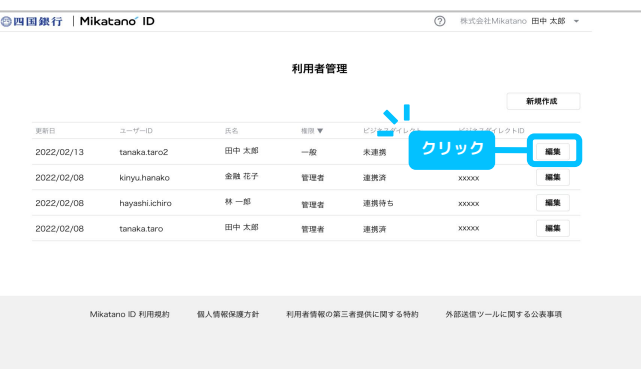

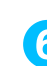

**「この動作は取り消すことができません」に チェックいただき[削除]をクリックするとアカ ウントの削除が完了。**

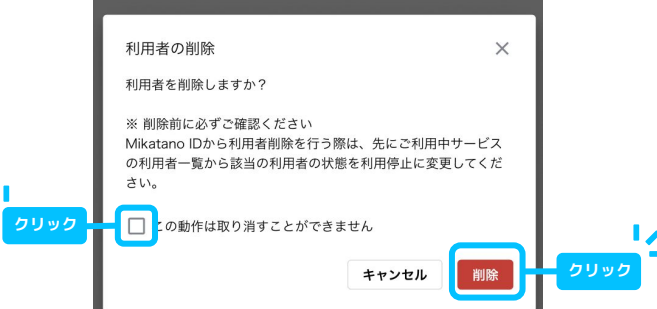

### **ブックマーク(お気に入り登録)の方法**

**サービスにいつでもアクセスできるよう、「四国銀行法人ページ」またはMikatano 資金管理のトップページをブッ クマークしておくことがおすすめです。ブックマークの方法はご利用のパソコンにもよりますので参考までにご確認 ください。**

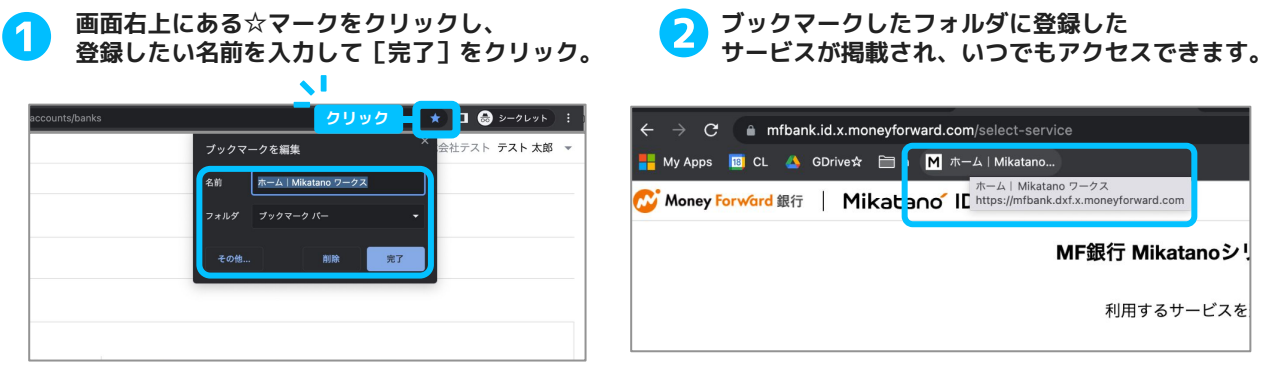

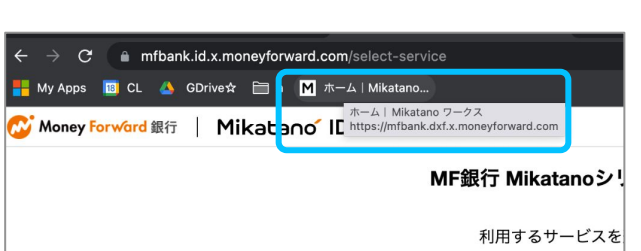

**サービスの使い方** 

**各サービス画面右上の[?(ヘルプ)]をクリックし、「ご利用ガイドへ」から各サービスごとのマニュアルを ご確認いただけます。操作に困った時は、「サポートサイト」や「お問い合わせ」もご活用ください。**

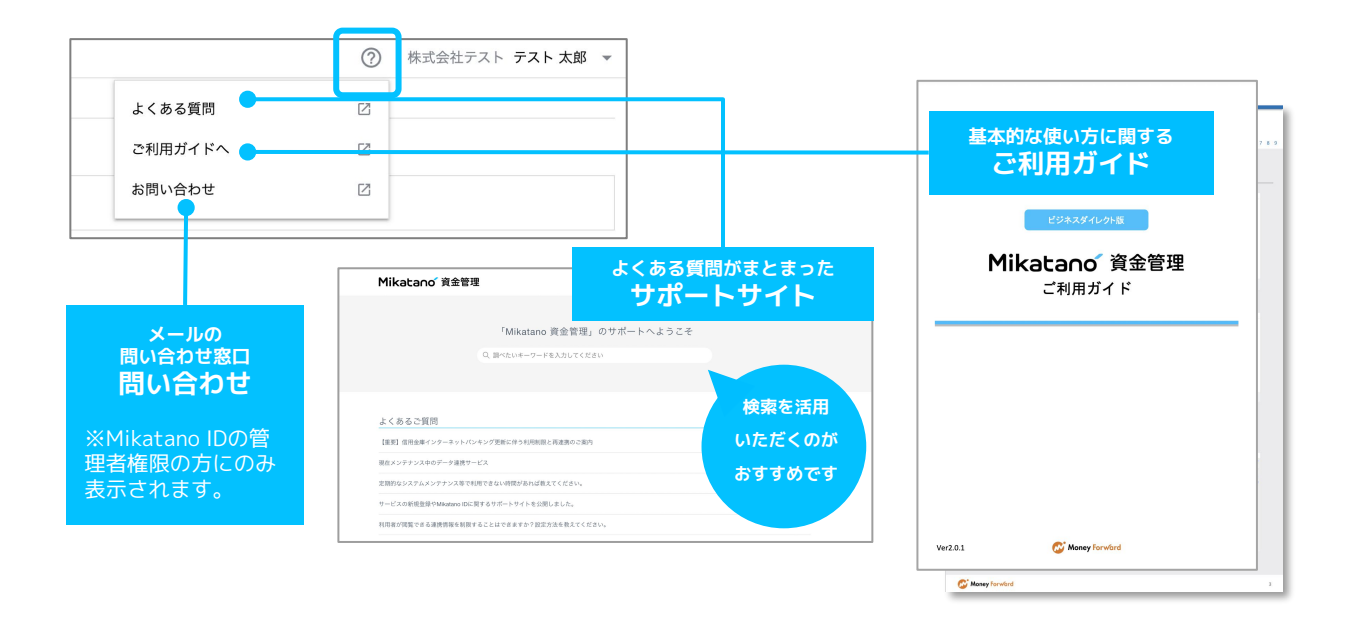

**Mikatano 資金管理を利用する場合、まずは口座やクレジットカードを連携する必要がございます。 上記「ご利用ガイド」に連携方法を記載しておりますので内容をご確認のうえ連携を行ってください。 また、今後のサービスへのログイン方法については以下の記事をご確認ください。 <https://support.id.x.moneyforward.com/hc/ja/articles/15279168286489>**